## 01 unter Extras- Muster auswählen

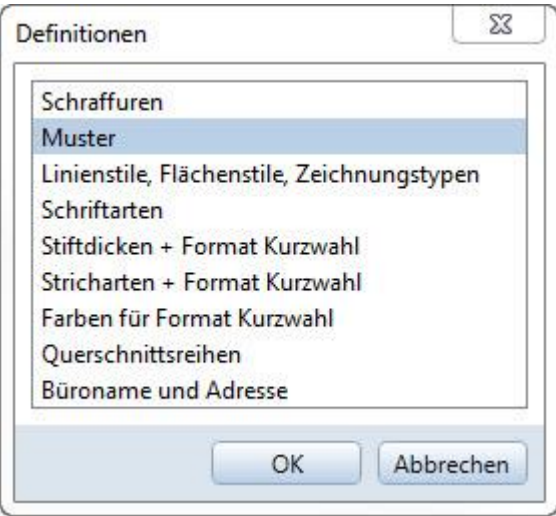

## 02 freie Musternummerauswählen

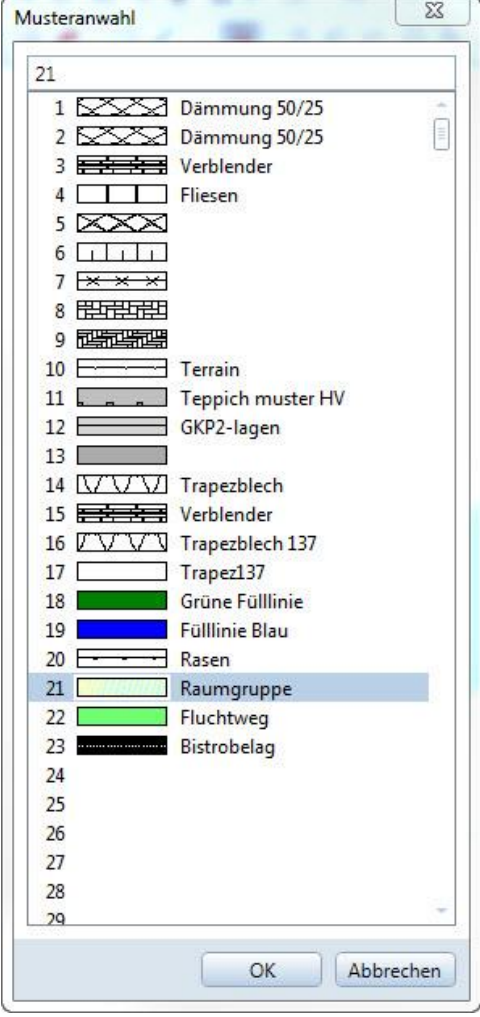

## 03 Fenster mit OK bestätigen

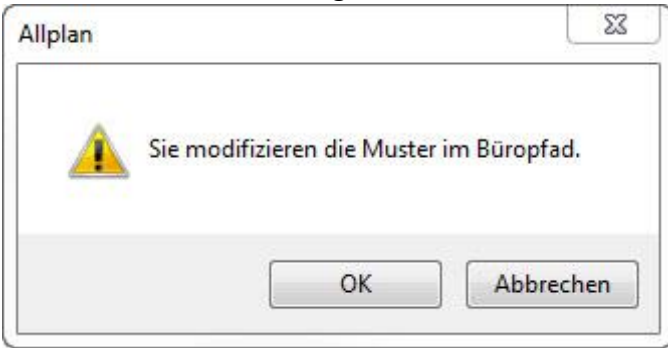

04 Musterbreite und –höhe einstellen.

## 05 Evtl. Hilfslinien im 45° winkel erstellen und mit Füllflächen belegen.

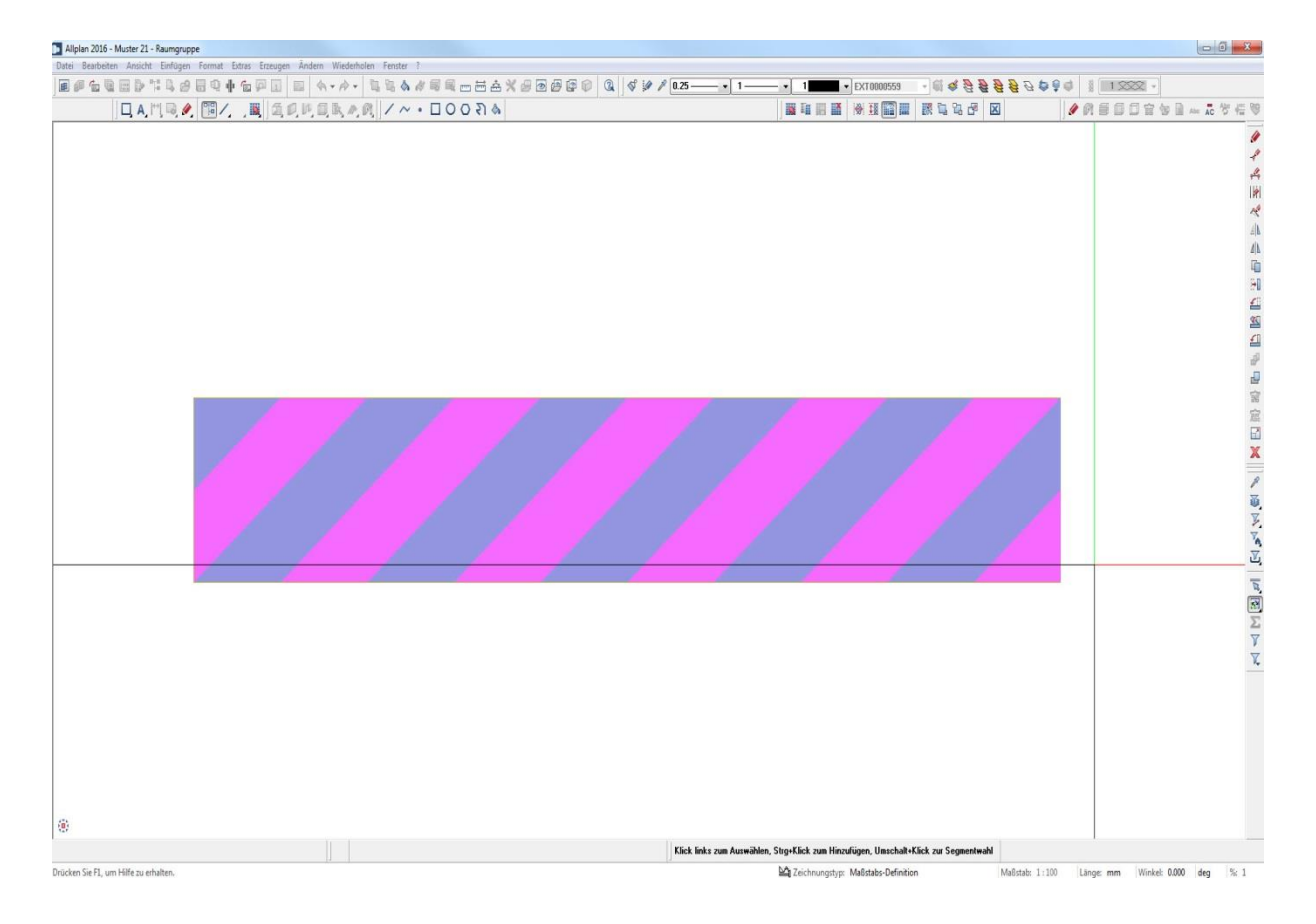

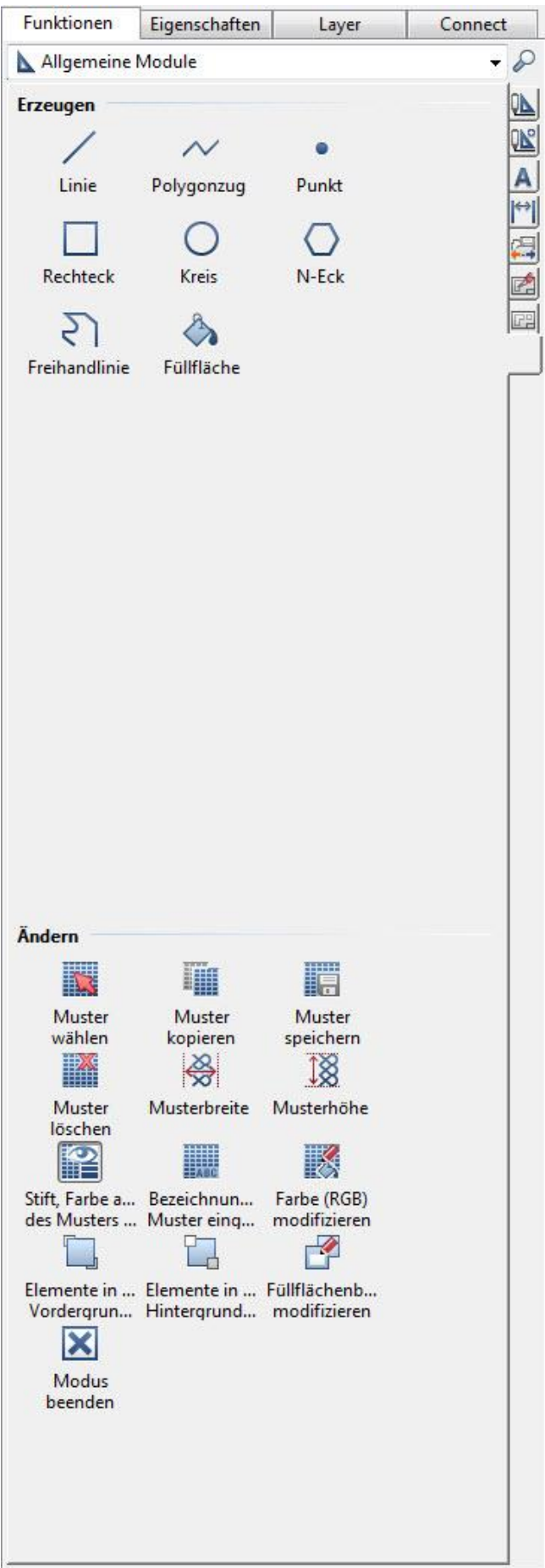

06 Muster abspeichern, evtl. einen Name geben und FERTIG  $\circledcirc$ 

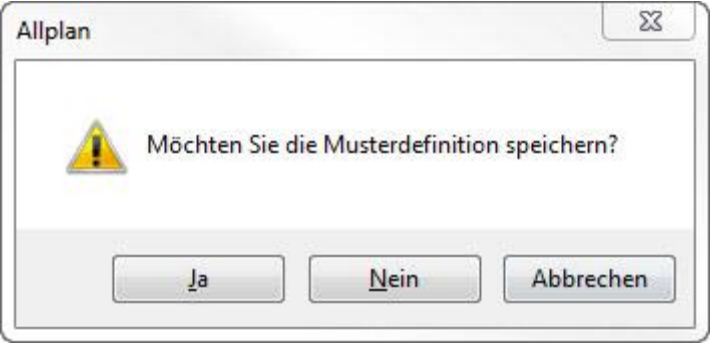